# RevierBuch Benutzeranleitung

Version 1.5

# Inhalt

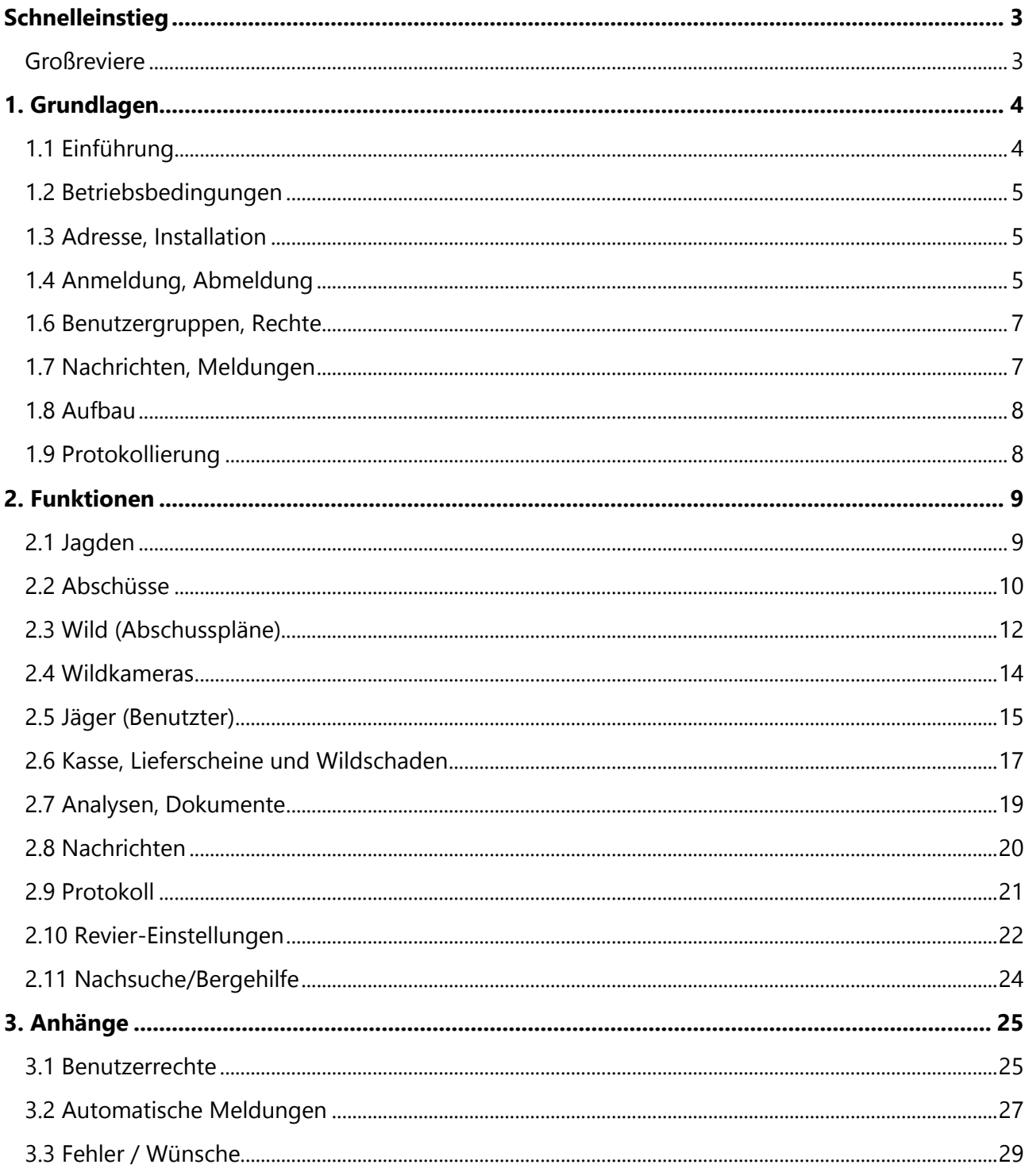

# <span id="page-2-0"></span>**Schnelleinstieg**

#### **Übersicht nach Benutzerkategorien**

In dieser Anleitung werden verschiedene Funktionen für verschiedene Benutzergruppen beschrieben.

Die folgende Tabelle bietet eine Übersicht von Funktionen und deren Verfügbarkeit für einzelne Benutzergruppen. Nach dem Klick auf den Bereich (die Funktion) werden Sie zur entsprechenden Stelle in der Anleitung geführt.

#### <span id="page-2-1"></span>**Großreviere**

In *violett* sind Benutzerkategorien gekennzeichnet, die nur bei einem Großrevier zur Verfügung stehen.

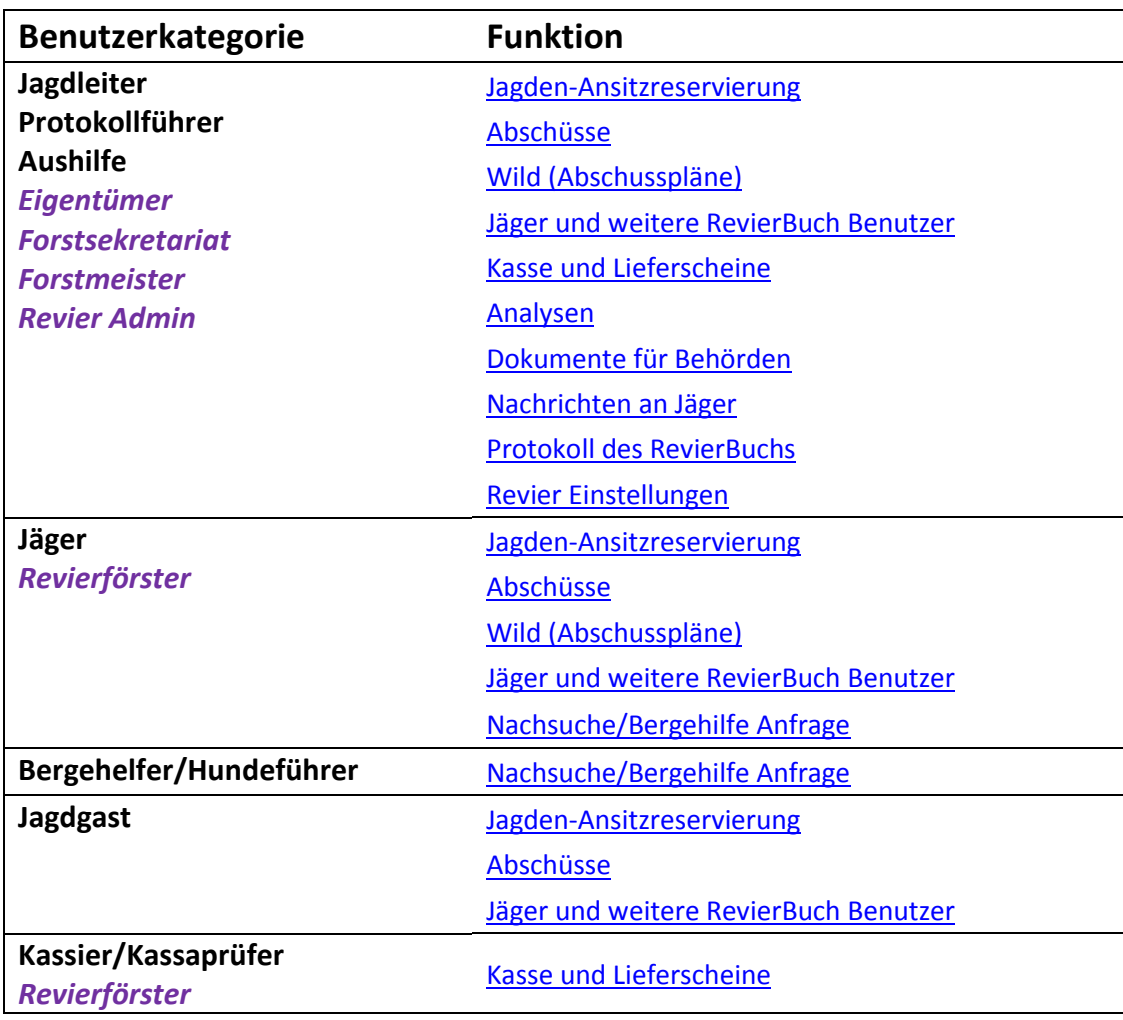

## <span id="page-3-1"></span><span id="page-3-0"></span>1.1 Einführung

#### www.RevierBuch.com

Das RevierBuch ist eine online Web-Software, die mit einem **WWW Browser** bedient wird. Das RevierBuch ist immer und überall auf einer Vielzahl von Geräten (PC, Tablet, Handy) verfügbar und 24/7 einsatzbereit.

Nach der Anmeldung können **Mitglieder einer Jagdgesellschaft** und weitere Personen (je nach [Berechtigung\)](#page-24-1), verschiedene Aufgaben erledigen und Daten einsehen bzw. modifizieren, sowie Analysen und Dokumente erstellen.

#### RevierBuch App

Die RevierBuch App ist eine Anwendung (App) für **[iOS](https://itunes.apple.com/de/app/revierbuch/id1130879697?mt=8)** (iPhone, iPad) und **[Android](https://play.google.com/store/apps/details?id=com.revierbuch.app&hl=en_GB)** (Smartphone, Tablet), mit der wichtige Daten (Abschüsse, Jagden) schnell via Smartphone eingegeben bzw. bearbeitet werden können.

#### Einzelreviere/Großreviere

Ja nach erworbener Lizenz ist das RevierBuch entweder für Einzelreviere oder Großreviere abgestimmt. Funktionen die nur in Großrevieren zur Verfügung stehen sind in *violett* gekennzeichnet.

#### **Großreviere**

In einem Großrevier können die Benutzer je nach Gruppe *einem*, *keinem* oder *mehreren* Revierteilen zugeordnet werden.

Je nach dieser Zuordnung, der Benutzer-Kategorie und Bereich stehen Auswahllisten/Filter für Revierteile zu Verfügung bzw. werden in den Daten[-Listen](#page-7-2) entsprechende Einträge angezeigt.

#### Testversion/Vollversion

Jeder Benutzer, der nicht in einem RevierBuch inzwischen registriert ist, kann eine RevierBuch Test-Version [eröffnen.](https://www.revierbuch.com/#test) Die Testversion ist kostenlos und bietet 6 Monate lang den vollen Funktionsumfang.

*Nach Ablauf der Testversion können Sie einfach im [SuperJagd eShop](https://www.superjagd.com/revierbuch) eine günstige Jahreslizenz für Ihr RevierBuch erwerben und somit Ihr Test-RevierBuch in eine Vollversion umwandeln.*

#### **Großreviere**

Falls Sie das RevierBuch für Großreviere testen wollen, nehmen Sie bitte nach der Erstellung Ihnes Test-RevierBuchs mit uns [Kontakt](https://www.revierbuch.com/kontakt) auf.

## <span id="page-4-0"></span>1.2 Betriebsbedingungen

#### Internetverbindung

Für die Bedienung (WWW und App) wird eine Internetverbindung benötigt. Die Anforderungen an Geschwindigkeit und Qualität der Verbindung sowie die übertragenen Datenmengen sind niedrig, außer beim Hochladen von Fotos (wo eine durchschnittliche Qualität benötigt wird).

#### Endgerät

Das **WWW RevierBuch** ist für den Betrieb mit einem PC (MAC) optimiert, kann aber auch mit anderen Endgeräten wie Tablet<sup>1</sup> oder Smartphone bedient werden.

Die **RevierBuch App** kann mit jedem iPhone oder Android Smartphone bedient werden.

#### Sicherheit

Auf dem Betriebssystem des Endgeräts müssen alle vom Hersteller zur Verfügung gestellten System- und Browser-Aktualisierungen installiert sein.

Ein zuverlässiges und aktualisiertes Antivirusprogramm<sup>2</sup> und eine Firewall<sup>3</sup> auf dem Rechner sind die Vorrausetzungen für die sichere Verwendung des RevierBuchs.

#### Browser

**Mozilla Firefox** oder **Google Chrome** in einer aktuellen Version sind optimal für eine schnelle, komfortable und sichere Arbeit mit dem RevierBuch.

#### **Alternative Browser**

Andere Browser, wie z.B. Safari oder der Internet Explorer können bei Bedarf (tlw. mit Einschränkungen) in einer aktuellen Version verwendet werden.

## <span id="page-4-1"></span>1.3 Adresse, Installation

#### **WWW**

Das RevierBuch ist unter der WWW Adresse **www.revierbuch.com** erreichbar. Falls im Browser eine Anmeldung aktiv ist, wird der Benutzer zur Jagdliste weitergeleitet, ansonsten wird die Anmeldeseite eingeblendet.

#### <span id="page-4-3"></span>RevierBuch App

Die RevierBuch App kann via [Apple iTunes](https://itunes.apple.com/de/app/revierbuch/id1130879697?mt=8) bzw[. Google Play](https://play.google.com/store/apps/details?id=com.revierbuch.app&hl=en_GB) auf Ihrem Smartphone installiert werden.

## <span id="page-4-2"></span>1.4 Anmeldung, Abmeldung

Anmeldung eines Benutzers ins RevierBuch erfolgt a/ mittels **RevierBuch Benutzername (= eMail Adresse)** und **Passwort** b/ oder **Facebook / Google**

<sup>2</sup> gilt nur für PCs

<sup>&</sup>lt;sup>1</sup> für die Erstellung (Signatur) der <u>Lieferscheine</u> empfehlen wir Ihnen ein Tablet mit 10" Bildschirm und 4:3 Seitenverhältnis

<sup>&</sup>lt;sup>3</sup> gilt nur für PCs mit Microsoft Windows Betriebssystem

Jede Anmeldung wird aus Sicherheitsgründen protokoliert (inkl. der erfolglosen Anmeldeversuche). Die RevierBuch Bedienung ist nur nach Anmeldung möglich.

#### Erste Anmeldung

Bei der ersten Anmeldung bekommt der Benutzer vom Jagdleiter eine eMail zur Passwortgenerierung zugeschickt. Nach einem Klick auf den in der eMail enthaltenen Link wird dem Benutzer eine eMail mit dem Passwort zugeschickt.

#### Passwort

Das Passwort muss eine Länge von mind. 8 Zeichen haben und kleine sowie große Buchstaben und Zahlen enthalten. Beispiele: *EinBegriff8*, *begriff2Zwei4*, *begriff451a*…

#### **Passwort Speicherung im Browser**

Das Passwort darf im Browser gespeichert werden, falls keine unberechtigten Personen Zugang zum verwendeten Endgerät haben werden.

#### **Passwort Wiederherstellung**

Ein [berechtigter Benutzer](#page-24-1) (Jagdleiter) kann für andere Benutzer (von deren [Detailseite](#page-15-0) im RevierBuch) eine eMail für Passwortgenerierung versenden, so dass die Passwort Wiederherstellung möglich ist.

#### **Passwort Änderung**

Jeder RevierBuch Benutzer kann sein Passwort beliebig oft von seiner Benutzer[-Detailseite](#page-15-0) (Link oben rechts) ändern. Eine Änderung einmal in 6 Monaten ist notwendig.

#### Facebook / Google Login

Für die Anmeldung ins RevierBuch können Sie Ihr Facebook oder Google Konto nutzen. Voraussetzung dafür ist, dass Ihre Facebook / Google eMail im RevierBuch eingetragen ist.

Sollten Sie im Browser (Ihrem Smartphone) bei Facebook / Google angemeldet sein, erfolgt die Anmeldung nach dem Klick auf den Facebook / Google Login Button automatisch. Bei der *ersten* Anmeldung müssen Sie bestätigen, dass RevierBuch auf Ihre Basisdaten zugreifen kann.

Das RevierBuch wird keine andere Daten von Facebook / Google als Ihre eMail und Namen (bzw. Land) erhalten und hat auch keinen Zugriff auf Ihre Timeline oder eMails.

#### <span id="page-5-0"></span>CSRF Sperre

Damit eine Attacke mittels CSRF<sup>4</sup> nicht möglich ist, ist die Login-Seite immer nur für eine kurze Zeit zum Login berechtigt. Falls diese Berechtigung abgelaufen ist, muss der Benutzer einfach die Login-Seite neu Laden (CTRL+R) und den Anmeldevorgang wiederholen.

#### Brute Force Attack Sperre

Um eine Passwort Attacke mittels Brute Force<sup>5</sup> zu verhindern, ist die Anzahl der erfolglosen Anmeldeversuche in einem Zeitraum begrenzt.

#### **Brute Force Attack Freigabe**

Nach einer Brute Force Attack Sperre ist die Freigabe notwendig. Dem Benutzer wird ein Link zum Versenden einer eMail angezeigt, mittels welcher dieser die Brute Force Attack Sperre mit einem Klick aufheben kann.

<sup>4</sup> Cross Site Request Forgery

<sup>5</sup> automatisierte Anmeldeversuche mit verschiedenen Passwörtern

#### <span id="page-6-2"></span>Abmeldung

Nach Beendigung der Arbeit mit dem RevierBuch sollten Sie sich mit dem **Logout** Link oben rechts abmelden, die Abmeldung wird vom RevierBuch protokolliert.

#### **Automatische Abmeldung**

Das Schließen des Browsers bewirkt eine automatische Abmeldung, diese kann allerdings nicht vom RevierBuch protokolliert werden und ist **nicht empfohlen**.

#### <span id="page-6-0"></span>1.6 Benutzergruppen, Rechte

Beim Zugriff auf eine RevierBuch Komponente werden immer die Benutzerrechte des Benutzers überprüft.

Je nach Zugehörigkeit des angemeldeten Benutzers zu eine[r Benutzergruppe](#page-14-1) und eventuell der Beziehung zu dem Eintrag hat der Benutzer das Recht einen oder mehrere Einträge

- zu sehen<sup>6</sup>
- zu bearbeiten
- neue Einträge erstellen

Einträge sind beispielsweise Jagden/Ansitze/Pirschgänge, Abschüsse, Abschusspläne usw. Die detaillierte Liste der Benutzerkategorien und der Rechte finden Sie im [Anhang 1](#page-24-1).

## <span id="page-6-1"></span>1.7 Nachrichten, Meldungen

#### Automatische Meldungen

Bei bestimmten Ereignissen (neue Jagd, neuer Abschuss usw.) werden die Benutzer mittels automatischer eMail/WhatsApp/SMS Meldung benachrichtigt (falls *aktiviert*, je nach persönlicher Einstellung).

#### **Großreviere**

Eine Übersicht von Benutzer-Kategorien und Meldungen finden Sie im [Anhang 2.](#page-28-0)

#### Nachrichten

Der Jagdleiter (usw.) kann an RevierBuch Benutze[r Nachrichten](#page-19-0) via eMail/WhatsApp/SMS versenden, diese werden auch im RevierBuch notiert und sind für die Benutzer einsehbar.

<sup>6</sup> in Listen können Einträge je nach Benutzerrecht automatisch gefiltert werden

## <span id="page-7-0"></span>1.8 Aufbau

#### Navigation

Im RevierBuch sind 2 Navigationselemente vorhanden, die auf allen Seiten dargestellt werden.

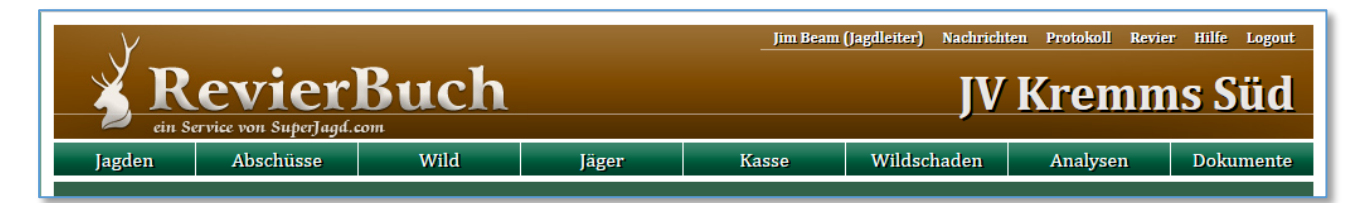

#### **Hauptnavigation**

Die Hauptnavigation befindet sich im oberen grünen Streifen und besteht aus 8 Hauptbereichen: [Jagden,](#page-8-1) [Abschüsse,](#page-9-0) [Wild](#page-11-0) (Abschusspläne), [Wildkameras,](#page-13-0) [Jäger](#page-14-0) (Benutzer), [Kasse,](#page-16-0) [Wildschaden](#page-17-1) und [Dokumente.](#page-18-2)

#### **Zusatz-Navigation**

Oben rechts auf braunen Hintergrund befindet sind die Zusatznavigation mit einem Link zu Ihrem Profil (hier *Jim Beam*)[, Nachrichten,](#page-19-0) [Revier](#page-21-0) (Einstellungen), [Analysen,](#page-18-1) [Protokoll,](#page-20-0) *Hilfe* (diese Datei) un[d Logout.](#page-6-2)

#### <span id="page-7-2"></span>Listen

Flexible Datenlisten (*Jagden*, *Abschüsse*, *Wild*, *Jäger*, *Kasse*, *Wildschaden*, *Nachrichten*, *Protokoll*) ermöglichen schnelle und einfache Darstellung und Filterung von Einträgen bestimmten Typs. Je nach Benutzergruppe können alle oder nur bestimmten Einträge angezeigt werden.

Die gefilterten Einträge können mit dem **Export** Button auch in eine XLS Datei exportiert werden.

#### **Funktionen**

Bei jeder Liste stehen Ihnen mehrere **Filter** zur Verfügung, gelistet werden nur jene Einträge, die *alle* gewählten Kriterien erfüllen. Mit einem Klick auf den Spaltennamen können Sie die Einträge nach dieser Spalte **sortieren**, nach einem weiteren Klick wird die Reihenfolge umgekehrt.

Unter der Liste können links mit dem Klick auf **Spalten ein- und ausgeblendet** werden, in der Mitte kann die **Anzahl der angezeigten Einträge** bzw. die Seite gewählt werden. Eine **Detailseite** öffnen Sie mit einem Klick in der Eintrag-Zeile.

#### Detailseiten

Jeder Art von Eintrag (Jagden, Abschüsse, Wild, Foto, Jäger, Kasse, Wildschaden, Nachrichten, Protokoll) hat im RevierBuch eine sog. Detailseite, auf der alle im RevierBuch gespeicherten Informationen dargestellt sind und tlw. auch modifiziert werden können.

## <span id="page-7-1"></span>1.9 Protokollierung

Alle relevanten Vorgänge im RevierBuch werde[n protokolliert,](#page-20-0) so dass später einzelne Vorgänge nachvollziehbar sind.

#### **Protokolliert werden folgende Vorgänge:**

- Anmeldeversuch, Anmeldung, Abmeldung
- [CSFR](#page-5-0) und Passwort-Erstellung
- Erstellung und Modifizierung bzw. Löschen von Jagden, Abschüssen, Fotos, Abschussplänen, Jägern, Kasseneinträgen und Lieferscheinen, Nachrichten

# <span id="page-8-0"></span>2. Funktionen

## <span id="page-8-1"></span>2.1 Jagden

In diesem Bereich können die Jäger Ihre geplanten (bzw. in Kürze stattfindenden) Jagden, Ansitze und/oder Pirschgänge eintragen, so dass eine Übersicht der Jagdtätigkeit erstellt wird.

#### Liste

In der Liste sind abgesagte und vergangene Jagden markiert und mittels Filtern können Jagden nach verschiedenen Kriterien gesucht werden.

#### **Jagd-Detail**

#### **Reiter Jagd**

Jede Jagd muss an eine[r Stelle](#page-21-1) stattfinden, einen *Termin* (Anfang) und *Ende* (Uhrzeit) haben und jeder Jagd muss mindestens 1 Jäger zugeordnet sein. Zu jeder Jagd kann auch eine *Anmerkung* hinzugefügt werden.

Vergangene oder abgesagte Jagden können nicht mehr bearbeitet werden, mit Ausnahme der *Anmerkung*.

#### **Reiter Löschen (Absage)**

Eine Jagd kann **max. 1 Stunde** vor dem geplanten Termin **gelöscht** werden, **danach** kann eine Jagd **abgesagt** werden (bleibt in der Liste als *abgesagt* sichtbar). Nach dem Beginn der Jagd kann diese nicht mehr abgesagt werden.

#### Konflikte

Sollte an dem geplanten Termin und Stelle bei der Speicherung inzwischen eine Jagd eingetragen sein, wird eine **Warnung** unter Termin mit dem Link zur der Jagd angezeigt. Danach kann die Stelle oder das Termin korrigiert werden.

#### <span id="page-8-2"></span>Automatische Meldung

Bei der *Erstellung* einer neuen Jagd wird an di[e spezifizierten](#page-15-1)<sup>7</sup> Benutzer eine Meldung via eMail, WhatsApp oder SMS versendet. Bei der *Speicherung* der Jagd kann der Benutzer wählen, ob eine Meldung an die Jäger versendet wird.

#### RevierBuch App

Eine Jagd kann bequem auch mit de[m Smartphone](#page-4-3) eintragen bzw. bearbeitet werden. Alle o.g. Funktionen sind auch in der App verfügbar.

<sup>7</sup> In einem Großrevier erhält ein Jäger nur dann eine Meldung, falls er dem Revierteil zugeordnet ist, in dem die Jagd stattfindet.

## <span id="page-9-0"></span>2.2 Abschüsse

Im Bereich Abschüsse werden alle Abschüsse und Wildfunde im Revier eingetragen. Diese Daten dienen als Grundlage für die Abschussplanerfüllung sowi[e Analysen](#page-18-0) und die Erstellung von behördlichen länderspezifische[n Dokumenten.](#page-18-0)

#### Liste

In der Liste sind die Einträge je nach Erlegung markiert und mittels Filtern können Einträge nach verschiedenen Kriterien gesucht werden. Mit dem *[mehr]* Link (oben rechts unter *Export XLS*) können weitere Filter eingeblendet werden, die Einstellung des jeweils aktuellen Jagdjahrs ist empfohlen.

#### Abschuss-Detail

#### **Reiter Abschuss**

Bei der Eingabe eines neuen Eintrags müssen der *Jäger*, *Datum* und *Uhrzeit*, die *Stelle*, die *Wildart* und die Art der *Erlegung* (erlegt, gefangen, Fallwild, …) spezifiziert werden, weitere Eigenschaften sind optional.

#### **Reiter Foto**

Zu jedem Eintrag kann 1 Bild hochgeladen werden, falls vorhanden wird die Vorschau des Bildes auch in der Liste angezeigt. Die maximale Größe wird nach dem Klick auf das Bild angezeigt.

#### <span id="page-9-1"></span>**Reiter Position**

Zu jedem Abschuss kann die Position eingegeben werden, entweder

- A. manuell durch die Angebe von Breitengrad und Längengrad
- B. automatisch durch die Auswahl einer zuvor in der *RevierBuch-App* vom Abschuss-Jäger gespeicherten Position (siehe [Abschuss Positionsbestimmung\)](#page-10-0).

#### <span id="page-9-2"></span>**Reiter Wildbret**

Nach der Erstellung eines Eintrags können im gleichnamigen Reiter die Wildbret-Daten eingegeben werden, wie Untersuchung<sup>8</sup>, Trichinenuntersuchung<sup>9</sup>, Zustand Wildbret usw. Diese Daten können (je nach Bundesland) in den behördlichen Dokumenten automatisch übernommen werden.

Die *Wildbretnummer* wird für jedes Schalen-, Nieder- und Wasserwild automatisch erstellt (z.B. 18-0001 für 1. Eintrag im Jahr 2018).

#### <span id="page-9-3"></span>**Reiter Vermarktung**

- ➢ *In der linken Spalte* können weitere Details zum Abschuss eingeben werden. Diese Daten können (je nach Bundesland) in den behördlichen Dokumenten automatisch übernommen werden.
- ➢ *In der rechten Spalte* kann **ein Verkauf** an einen zuvor definierte[n Abnehmer](#page-22-0) zu einem zuvor definierten [Preis](#page-22-0) erstellt werden, danach kann mit einem Klick ein Kassenbucheintrag erstellt werden (siehe [Lieferscheine/Rechnungen\)](#page-17-0).

<sup>8</sup> ein *Untersuchungsorgan* muss zuvor in der Liste der [Benutzer](#page-14-0) eingetragen werden (muss kein aktiver Benutzer sein)

<sup>9</sup> Tierarzt: siehe *Untersuchungsorgan*

#### **Reiter Sonstiges**

Hier kann der Eintrag gelöscht bzw. die Daten des Eintrags (inkl. Foto) ausgedruckt oder in das PDF-Format exportiert werden.

#### <span id="page-10-1"></span>Automatische Meldung

Bei der Erstellung eines neuen Eintrags wird an [spezifizierte](#page-15-1)<sup>10</sup> Benutzer eine Meldung via eMail/WhatsApp/SMS versendet. Bei der Speicherung des Eintrags kann der Benutzer wählen, ob eine Meldung an die Jäger versendet wird.

#### <span id="page-10-3"></span>**Grünvorlage Meldung**

Falls für Wildar[t aktiviert,](#page-21-2) wird bei der Erstellung eines Abschusses an alle Benutzer mit der Eigenschaft [Grünvorlagenmeldungsempfänger](#page-15-2) eine Meldung versendet (unabhängig von *Revierteil*).

#### Hegering

Abschüsse innerhalb eines Hegerings aber *außerhalb Ihres Reviers* werden nicht in der Abschussliste erfasst, stattdessen wird im Jagdjahr-Abschussplan für die jeweilige Altersklasse die Anzahl der Abschüsse außerhalb Ihres Reviers gespeichert.

Zur Vereinfachung der Eingabe kann ein Hegering-Abschuss außerhalb Ihres Reviers mit dem Button **+Hegering** oben rechts eingegeben werden, die angegebene Anzahl wird zu der *Anzahl der Abschüsse außerhalb Ihres Reviers für das aktuelle Jagdjahr und die gewählte Altersklasse* addiert.

Nach der Eingabe bekommen [spezifizierte](#page-15-1)<sup>11</sup> Benutzer eine Meldung via eMail/WhatsApp/SMS.

#### RevierBuch App

Ein Abschuss (usw.) kann bequem auch mit dem **Smartphone** eintragen bzw. bearbeitet werden. Alle o.g. Funktionen sind auch in der App verfügbar

#### <span id="page-10-2"></span>**Nachsuche/Bergehilfe Anfrage**

Aus der App kann eine Meldung via eMail/WhatsApp/SMS an Hundeführer<sup>12</sup> bzw. Bergehelfer<sup>13</sup> inkl. aktueller Position versendet werden (die Position kann später auch einem [Abschuss zugeordnet](#page-9-1) werden).

Mehr zum *Nachsuche/Bergehilfe Prozess* erfahren Sie im Kapite[l Nachsuche/Bergehilfe.](#page-22-1)

#### <span id="page-10-0"></span>**Abschuss Positionsbestimmung**

In der App kann eine GPS Position einfach gespeichert werden, um diese GPS Position später einem Abschuss zuzuordnen (sieh[e Abschuss Position\)](#page-9-1).

<sup>&</sup>lt;sup>10</sup> In einem Großrevier erhält ein Jäger nur dann eine Meldung, falls er dem Revierteil zugeordnet ist, in dem die Jagd stattfindet.

<sup>&</sup>lt;sup>11</sup> In einem Großrevier nur falls es sich um eine Topf-Wildart handelt.

<sup>&</sup>lt;sup>12</sup> An einen Benutzer der Kategorie "Hundeführer" bzw. mit der Eigenschaft "Hundeführer"

<sup>13</sup> An einen Benutzer der Kategorie "Bergehelfer" bzw. mit der Eigenschaft "Bergehelfer"

## <span id="page-11-0"></span>2.3 Wild (Abschusspläne)

Im Bereich Wild werden die Abschusspläne, der Wildstand und die Anzahl der Hegeringabschüsse außerhalb Ihres Revieres eingetragen. Dabei bildet jede Altersklasse pro Jagdjahr einen eigenen Eintrag.

Die hier eingetragenen Pläne können in Hinsicht auf Ihre Erfüllung [analysiert](#page-18-3) werden und auch bei der Erstellung von behördliche[n Dokumenten](#page-18-2) verwendet werden (je nach Bundesland).

#### **Großreviere**

In einem Großrevier müssen Sie (außer fü[r Topf-Wildarten\)](#page-22-0) für jedes Revierteil einen eigenen Plan definieren, sieh[e Revierteile.](#page-11-1) *Jäger*, *Jagdleiter* und *Revierförster* können nur die Teilpläne Ihres Revierteils sehen, andere Benutzer (z.B. Forstmeister) können per Auswahlliste Gesamt- und Teilrevierpläne filtern.

#### Liste

In der Liste werden die einzelnen Pläne für *Altersklassen* und *Jagdjahre* angezeigt. Die erfüllten Pläne sind grün markiert, die überschnittenen rot.

Wählen Sie im Filter links ein Jagdjahr aus, um den Abschussplan für das Jagdjahr anzuzeigen.

#### Plan-Detail

#### **Reiter Stand / Plan**

Jeder Abschussplan-Eintrag ist einem *Jagdjahr*, einer *Wildart* (und in der Regel einem *Geschlecht* und einer *Altersklasse*) zugeordnet.

Mindestens die *Anzahl bewilligt* muss eingetragen werden, außerdem können die *Anzahl beantragt* und der *Wildstand* eingegeben werden. Falls in Ihrem Bundesland der minimale *und* der maximale Abschuss spezifiziert werden, können beide Werte eingetragen werden.

Falls der Planabschuss für einen *Hegering* gilt, wählen Sie Hegering ja. Die Anzahl der Abschüsse außerhalb Ihres Reviers (rechts) ist für die Plan-Erfüllung im Hegering maßgebend und kann auch unter Abschusse modifiziert werden.

#### <span id="page-11-1"></span>**Reiter Revierteile**

In einem Großrevier erstellen Sie zunächst für jede Wildart den Gesamtplan, danach die einzelnen Pläne für Revierteile. Gehen Sie wie folgt vor:

- 1. Wechseln Sie im Gesamtplan zum Reiter *Revierteile.*
- 2. Klicken Sie auf *Hinzufügen*.
- 3. Wählen Sie in der rechten Spalte den gewünschten *Revierteil*.
- 4. Geben Sie Abschussplan und Wildstand ein und drücken Sie *Erstellen*.
- 5. Klicken Sie auf *Plan für Gesamtrevier* in der rechten Spalte und wiederholen Sie die Schritte 1 bis 5 solange nicht alle Teilpläne erstellt sind (*Hinzufügen* im Reiter *Revierteile* sichtbar ist).

#### <span id="page-12-0"></span>Erster Abschussplan

Bei einem neuen RevierBuch wird ein leerer Abschussplan für das aktuelle Jagdjahr erstellt. Dieser enthält alle Altersklassen (Wildarten) die in Ihrem Bundesland per Gesetzt gefordert werden, aber keine Mengen.

Für jeden Eintrag (Altersklasse) kann nun die richtige Menge modifiziert werden. Falls es sich um einen Hegeringplanabschuss handelt, muss die Eigenschafft *Hegering* auf *ja* gesetzt werden.

#### <span id="page-12-1"></span>Weitere Abschusspläne - Kopie

Eine Kopie des kompletten Abschussplans für das aktuelle Jagdjahr kann ins neue Jagdjahr mit dem **+Kopieren** Button oben rechts erstellt werden.

*Das neue Jagdjahr, für die der Abschussplan erstellt werden soll, muss zuvor unter [Revier](#page-21-3) erstellt werden (sonst werden die Einträge des Vorjahres ins aktuelle Jahr kopiert)!*

#### **Kopieren von mehreren Jagdjahren**

In Bundesländern (z.B. Niederösterreich), in denen die Abschusspläne für mehrere Jagdjahre im Voraus erstellt werden, muss immer nur 1 neues Jagdjahr erstellt und danach der Abschussplan ins neue Jahr kopiert werden.

*Beachten Sie vor dem Kopieren des Abschussplans den Hinweis unter der Liste.*

#### <span id="page-13-0"></span>2.4 Wildkameras

Im RevierBuch können Sie Fotos von Mobilfunk Wildkameras empfangen. Dabei kann es sich entweder um 100% vorkonfigurierte [SuperJagd Wildkamera Sets](https://www.superjagd.com/shop/kategorie/superjagd-wildkamera) oder ihre eigenen Wildkameras handeln.

#### Wildkamera mit RevierBuch verbinden

#### <span id="page-13-1"></span>**SuperJagd Wildkamera Set**

- 1. Im [SuperJagd eShop](https://www.superjagd.com/shop/kategorie/superjagd-wildkamera) können Sie einfach einen vorkonfigurierten Wildkamera Set inkl. intelligenter<sup>14</sup> SIM Karte erwerben.
- 2. Wählen Sie In den [Einstellungen](https://www.superjagd.com/wildkamera) der Kamera auf SuperJagd (Meine Wildkameras > *Modell* > Reiter Bearbeiten) die Option "Fotos im RevierBuch … empfangen" und schon landen alle Ihre Fotos auch im RevierBuch.

**Wichtige Anmerkung:** Ihre RevierBuch eMail muss identisch mit der eMail sein, mit der Sie das Wildkamera-Set bei SuperJagd erworben haben.

#### **Beliebige Mobilfunk Wildkamera**

Sollten Sie schon eine Wildkamera besitzen, die Fotos per eMail versenden kann, können Sie diese so einstellen, dass die Fotos im RevierBuch empfangen werden. Gehen Sie dabei wie folg vor:

- 1. Gehen Sie zu [Wildkameras](#page-21-4) in den Revier-Einstellungen und Klicken Sie auf Hinzufügen.
- 2. Geben Sie einen klaren Namen für die Kamera ein und klicken Sie auf *Hinzufügen*.
- 3. Sie können nun auf den Namen der Kamera in der Liste klicken und die Kamera mit den dargestellten Daten einstellen<sup>15</sup>. Fotos werden ab sofort auch im RevierBuch empfangen.

#### Liste

In der Liste werden alle Wildkamera Fotos angezeigt, je nach Filter-Einstellungen.

#### **Schnelles Markieren/Löschen**

Halten Sie die Maus kürz über ein Foto um die Details zum Foto einzublenden. Danach können Sie mit einem Klick auf ★ das Foto markieren, bzw. mit einem Klick auf = löschen.

#### Foto-Details

#### **Reiter Ansicht**

In der linken Spalte werden Details zum Foto angezeigt. Falls es sich um einen [SuperJagd Wildkamera](#page-13-1) handelt, auch das Kamera-Modell.

#### **Reiter Bearbeiten**

Hier können *Titel*, *Anmerkung* und *Markierung* geändert werden

Darüber hinaus kann ein Foto in der rechten Spalte einer oder mehreren (CTRL beim Klicken gedrückt halten) Wildarten zugeordnet werden. Nach diesen Kann dann in der *Liste* gefiltert werden.

#### Foto-Kredit

Mit jeder jährliche[n RevierBuch Lizenz](#page-21-5) erwerben Sie einen Kredit für eine bestimmte Anzahl von Fotos, diese werden addiert. Sollte der Kredit überschritten werden, werden Sie rechtzeitig per eMail gewarnt.

Im SuperJagd eShop können Sie einfach zusätzlichen [Kredit](https://www.superjagd.com/revierbuch-kredit) erwerben, dieser wird zur Ihren Lizenz addiert.

<sup>14</sup> sucht sich immer das stärkste Netz (national Roaming Karte)

<sup>15</sup> Sie erhalten eine eMail zu Bestätigung der Kamera-Erstellung

## <span id="page-14-0"></span>2.5 Jäger (Benutzter)

Der Bereich Jäger ist eine Übersicht aller im RevierBuch registrierten Jäger, Benutzer und anderer Personen.

Nicht alle Personen in der Liste müssen aktive RevierBuch Benutzer sein, so kann z.B. auch ein Jagdleiter (usw.) für andere Jäger Abschüssen eintragen. Auc[h Untersuchungsorgane](#page-9-2) oder Tierärzte für die Wildfleischdaten müssen in der Liste eingetragen sein.

#### Liste

In der Liste sind *inaktive*, *archivierte*, *nicht jagdberechtigte* und *gesperrte* Benutzer/Personen markiert.

#### <span id="page-14-1"></span>Benutzer-Detail

#### **Reiter Benutzer**

Bei jeder Person muss eine [Kategorie](#page-24-1) gewählt und der *Nachname* eingegeben werden, sowie der *Status* spezifiziert werden.

#### Revierteile

Ein Benutzer kann entweder einem, mehreren oder keinem Revierteil zugeordnet werden, abhängig von seiner Kategorie. Je nach dieser Zuordnung werden Jagden/Abschusse automatisch oder via Revierteil-Auswahlliste zugeordnet, bzw. [Meldungen](#page-15-1) für Jagden/Abschusse empfangen (sieh[e Anhang\)](#page-27-0).

#### <span id="page-14-2"></span>**Jagdberechtigt**

Nur jene Personen, die rechts unter *Status* als *jagdberechtigt* markiert sind, erscheinen in den Auswahllisten für Jäger (Jagden, Abschüsse usw.).

#### *Ob eine Person jagdberechtigt ist, entscheidet im RevierBuch der Jagdleiter (usw.) mit dieser Eigenschaft: die Bereiche Jagdkarte, Erlaubnisscheine oder Jagdgastkarten dienen nur zur Information.*

#### Status (aktiv, passiv, gesperrt, archiviert)

Nur Personen mit Status *aktiv* sind **aktive RevierBuch Benutzer**, die sich ins RevierBuch anmelden können.

Wählen Sie **passiv**, wenn die Person nur in den Listen vorhanden sein soll (Untersuchungsorgan, Jäger, …). Markieren Sie einen Benutzer als **gesperrt**, wenn Sie dessen Anmeldung ins RevierBuch verhindern wollen. Falls eine Person nicht mehr in den Auswahllisten erscheinen soll, wählen Sie **archiviert** (z.B. ehemalige Jäger, Tierärzte, …).

#### <span id="page-14-3"></span>Aktive RevierBuch Benutzer

Nur ein aktiver Benutzer kann sich ins RevierBuch anmelden. In diesem Fall muss dessen **eMail** eingegeben werden, diese ist zugleich sein RevierBuch Benutzername. Falls der Benutzer den Facebook (Google) Login nutzen soll, muss seine Facebook (Google) eMail als eMail eingetragen werden.

#### *Es können keine 2 gleichen eMails im RevierBuch, auch nicht in einem anderen Revier, eingetragen sein!*

Bei aktiven Benutzern muss auch eine **Handy-Nummer** eingegeben werden, so dass diese die SMS Meldungen und Nachrichten empfangen können.

Geben Sie die Handy Nummer immer inkl. internationaler aber ohne nationale Vorwahl und ohne + und Leerzeichen ein. Beispiel richtig: **436761231456**; falsch: +43 676 123456, 0676 123456, 0043676123456.

#### <span id="page-15-1"></span>Automatische Meldungen

Mit dieser Eigenschafft wählen Sie, ob und wie der Benutzer di[e Jagd-,](#page-10-1) [Abschuss-](#page-8-2) un[d Hegering-Abschuss-](#page-12-0)Meldungen sowie [Bergehilfe/Nachsuche](#page-22-1) Anfragen bekommt: am Handy (WhatsApp/SMS) oder (auch) per eMail.

#### WhatsApp Meldungen / Nachrichten

Um WhatsApp Meldungen zu empfangen, muss der Empfänger auf seinem Handy RevierBuch eine Berechtigung erteilen.

Bei einer Änderung der Eigenschafft *Automatische Meldungen* auf *WhatsApp* bzw. WhatsApp + eMail bekommt der Empfänger eine SMS mit einem Link zu einer Webseite mit einem einfachen Formular.

#### **Reiter Eigenschaften**

#### Nachsuche/Bergehilfe

Jede im RevierBuch eingetragene Person kann zum *Hundeführer*/*Bergehelfer* gemacht werden, unabhängig von der Kategorie. Falls gewählt, steht die Person zur Auswahl in der [entsprechenden Liste](#page-10-2) in der App.

Personen der Kategorien *Hundeführer*/*Bergehelfer* werden automatisch in die o.g. Listen aufgenommen.

#### <span id="page-15-2"></span>Grünvorlage

Jede Person, die hier als *Grünvorlagenmeldungsempfänger* markiert ist, empfängt (anhängig von der Einstellung [Automatische Meldungen\)](#page-15-1) die Grünvorlagen.

Auch Personen der Kategorie *Grünvorleger* empfangen diese nur falls wie o.g. aktiviert.

#### Untersuchungsorgan / -tierarzt

Falls die Person in den Untersuchungsorgan- bzw. Tierarzt-Auswahllisten im Reiter [Wildbret](#page-9-2) bei *Abschuss* erscheinen soll, muss *ja* und die Nummer eingegeben werden.

#### **Reiter Erlaubnisscheine und Jagdgastkarten**

In diesem Reitern (verfügbar je nach Benutzerkategorie) können Erlaubnisscheine und Jagdgastkarten hinzugefügt werden. Bitte beachten Sie, dass der [Jagdberechtigt Status](#page-14-2) manuell gesetzt werden muss, unabhängig von diesen Eigenschaften.

#### <span id="page-15-0"></span>**Reiter Passwort**

Im Reiter Passwort kann jeder aktiver Benutzer sein eigenes **Passwort ändern**. Benutzer mit bearbeiten [Benutzerrechten](#page-24-1) können zudem die Versendung einer eMail zur **Passwortgenerierung** an den gewählten Benutzer auslösen.

Nach der Erstellung eines neuen aktiven Benutzers sollten Sie die Passwortgenerierung auslösen, es sei denn er wird sich nur über Facebook (Google) ins RevierBuch anmelden.

#### **Benutzerrechte**

Im Reiter Benutzerrechte haben Sie die Übersicht aller Benutzerrechte, die Rechte des aktuellen Benutzers sind markiert. Diese Liste finden Sie auch im [Anhang](#page-24-1) dieses Dokuments.

## <span id="page-16-0"></span>2.6 Kasse, Lieferscheine und Wildschaden

Im Bereich Kasse können die Einnahmen und Ausgaben des Reviers verwaltet sowie Lieferscheine und Rechnungen für *Wildfleischverkauf* erstellt werden.

Die Ausgaben vom Typ *Wildschaden* bilden eine Basis für die Übersicht der *Wildschäden* im gleichnamigen Bereich.

#### Liste

In der Liste sind die *Einnahmen* und *Ausgaben*, farblich markiert nach den gewählten Kriterien, sichtbar.

#### Eintrag-Detail

#### **Reiter Eintrag**

#### Einnahme

Bei jeder Einnahme müssen die *Kategorie*, das *Datum* und der *Betrag* spezifiziert werden. Zusätzlich kann der *Jäger* (der die Einnahmen erwirtschaftet hat) ausgewählt, sowie ein *Titel* bzw. *Beschreibung* eingeben werden.

#### <span id="page-16-1"></span>Ausgabe

Bei einer Ausgabe muss zusätzlich der *Empfänger* spezifiziert werden.

#### **Reiter Abnehmer/Empfänger**

- ➢ Bei einem **neuen Empfänger** werden die Daten im Reiter *Empfänger* eingegeben: diese Daten werden automatisch zusammen mit der Ausgabe gespeichert und zudem wird automatisch der neue Empfänger angelegt, siehe weiter.
- ➢ Bei einem **vorhandenen Empfänger** wird dieser aus der Liste ausgewählt, die Daten im Reiter *Empfänger* werden vorausgefüllt. Bei einer Änderung der Empfängerdaten können Sie zusätzlich wählen, ob die gespeicherten Empfängerdaten aktualisiert werden (sonst werden die Änderungen nur mit der *Ausgabe* gespeichert).

#### Wildschaden

Die *Wildschäden* sind Kassa Ausgaben der gleichnamigen Kategorie. Der Bereich Wildschaden bietet eine schnelle und einfache Übersicht über die Wildschäden in Ihrem Revier.

#### <span id="page-17-0"></span>Wildfleischverkauf (Lieferscheine, Rechnungen)

Für den Wildbret-Verkauf können im RevierBuch einfach Lieferscheine und Rechnungen erstellt werden. Ein Lieferschein muss mindestens einem *Kasseneitrag* zugeordnet sein.

#### **A. Erstellung eines Lieferscheins**

- 1. Erstellen Sie einen Verkauf für ein Wildbret unte[r Abschüsse,](https://www.revierbuch.com/abschusse) (Reiter *Vermarktung*).
	- ➢ Klicken Sie in der Abschuss-Liste auf [mehr] oben rechts und wählen Sie dann *kein Abnehmer* im Filter *Abnehme,* um unverkauftes Wildbret zu filtern.
	- ➢ Die Abnehmer und Preise pro Wildart müssen zuvor unter [Revier](#page-22-1) definiert werden.
- 2. Klicken Sie danach auf *Eintrag erstellen* in Zeile *Kasse/Lieferschein*. ➢ Sie werden automatisch zum gerade erstellten Kasseneintrag weitergeleitet.
- 3. Wechseln Sie zum Reiter *Lieferschein* und klicken Sie auf *Erstellen*.

#### **B. Weitere Posten zum LS hinzufügen**

- 1. Erstellen Sie einen Verkauf wie bei der *Erstellung eines Lieferscheins*.
- 2. Erstellen Sie den Kasseneintrag wie bei *Erstellung eines Lieferscheins*.
- 3. Wechseln Sie zum Reiter *Lieferschein*, wählen Sie in der Liste *vorhandene unsignierte Lieferscheine* jenen Lieferschein, dem Sie den neuen Posten hinzufügen wollen und klicken Sie auf *Hinzufügen*.

#### **C. Signatur & Versendung der LS, Rechnung**

- 1. Klicken Sie auf *Unterschreiben* in Zeile *Signatur*.
- 2. Der Abnehmer kann nun der Lieferschein signieren, am besten auf einem Tablet<sup>16</sup>.
- 3. Danach kann mit einem Klick auf "Abschließen" der LS abgeschlossen werden.
	- ➢ Es sind keine Änderungen außer *interner Anmerkung* und *Storno* möglich.
	- ➢ Der LS wird automatisch an den *Bearbeiter*, den *Kunden<sup>17</sup>* und das *Forstsekretariat* per eMail versendet.
- <span id="page-17-1"></span>4. Sie können nun den *Lieferschein* und auch die *Rechnung* ausdrucken oder runterladen.
	- ➢ Ihre Daten und Bankverbindung für Lieferschein/Rechnung müssen Sie zuvor unter [Revier](#page-21-0) eintragen.
	- ➢ Die Abnehmerdaten werden vom Reiter *Abnehmer* des Kasseneintrags übernommen.

<sup>&</sup>lt;sup>16</sup> Wir empfehlen Ihnen ein Tablet mit 10" Bildschirm, 4:3 Seitenverhältnis und einem Eingabestift.

<sup>17</sup> Falls eMail Adresse im Reiter *Abnehmer* eingetragen

## <span id="page-18-0"></span>2.7 Analysen, Dokumente

#### <span id="page-18-1"></span>Analysen

Im Bereich Analysen Ihres RevierBuchs können verschiedene Analysen erstellt werden, die jeweils mittels Filter für verschiedene Kriterien verfeinert werden können.

#### **Jahresvergleich**

- eine Gesamtübersicht inkl. Fallwild

#### <span id="page-18-3"></span>**Abschussplanung**

- schnelle Übersicht der Abschussplanerfüllung pro Jahr, Wildart und Klasse

**Klassenanalyse**

- Übersicht nach Alters- und Güteklassen

#### **Strecke/Verschuss**

- eine Übersicht der Trefferquote nach Wildart

#### <span id="page-18-2"></span>Dokumente

Die Dokumente ermöglichen, spezifisch nac[h Bundesland,](#page-21-0) die Erstellung von behördlichen Dokumenten nach dem jeweiligen Jagdgesetz. In der Regel sowohl ein Abschussplan als auch eine Abschussliste.

#### **Erstellung**

Nach der Auswahl des Jagdjahres (ev. noch der Eingabe von weiteren Daten) wird nach dem Klick auf *Dokument Erstellen* eine PDF (XLS) Datei erstellt.

Diese kann dann wie jede andere PDF (XLS) Datei ausgedruckt, aber auch gespeichert und ev. auch (in Ihren PDF Reader / Excel) mit Kommentaren versehen werden.

Die manuell eingegebenen Texte werden automatisch gespeichert und beim nächsten Mal vorausgefüllt.

## <span id="page-19-0"></span>2.8 Nachrichten

Der Jagdleiter bzw. andere berechtigte Benutzer können Nachrichten an die RevierBuch Benutzer versenden.

#### Liste

In der Liste sind alle Nachrichten sichtbar, wobei auch noch nicht versendete Nachrichten sichtbar sind (blau markiert). Versendete Nachrichten, die Sie im RevierBuch geöffnet haben, sind als *gelesen* (grau) markiert.

#### Eigenschaften (Neue Nachricht)

Bei einer Nachricht muss die Methode (eMail, SMS, WhatsApp) und die *Empfängergruppe* (alle RevierBuch Benutzer, einzelne Benutzerkategorien oder einzelne Benutzer) gewählt werden.

Bei einer SMS kann die Textlänge nur 160 Zeichen betragen. Bei *eMail + SMS* wird der eingegebene Titel nur bei der eMail verwendet!

#### Nachricht versenden

Eine Nachricht können Sie nur einmal versenden, mit dem Button im *Versenden* Reiter. Nach der Versendung kann eine Nachricht weder bearbeitet, noch gelöscht werden.

## <span id="page-20-0"></span>2.9 Protokoll

Im RevierBuch werden verschiedene Aktionen (Ereignisse) automatisch protokolliert.

#### Liste

Je nach [Benutzerkategorie](#page-24-1) sind in der Liste alle bzw. nur Sie betreffende Einträge sichtbar.

#### Protokollierte Ereignisse

- **Anmeldung**, Fehler Anmeldung, Abmeldung, BF Protection Reset Anfrage/Process
- Jagden: Erstellung, Bearbeitung, Löschen, Export
- **Abschüsse:** Erstellung, Bearbeitung, Löschen, Export
- **Wild:** (Abschussplan) Erstellung, Bearbeitung, Löschen, Export
- Benutzer: Erstellung, Bearbeitung, Löschen, Export, Passwort Anfrage/Process/ Änderung
- **Kasseneintrag:** Erstellung, Bearbeitung, Löschen, Export
	- o **Lieferschein:** Erstellung, Bearbeitung, Signatur, Storno
- **Nachricht:** Erstellung, Bearbeitung, Löschen, Export
- Protokoll: Bearbeitung, Export
- **Foto:** Markierung

#### Protokollierte Eigenschafften

Die *Uhrzeit*, der *Benutzer* und dessen *IP Adresse* sowie der *Browsertyp* werden immer Protokolliert, je nach Ereignistyp dann auch weitere Details, z.B. die geänderten Eigenschafften.

Berechtigte Personen können zudem bestimmte Protokolleinträge *markieren*, damit diese in der Liste später leicht auffindbar sind.

## <span id="page-21-0"></span>2.10 Revier-Einstellungen

Die allgemeinen bzw. für behördliche [Dokumente](#page-18-2) relevanten Einstellungen und Daten können in diesem Bereich eingegeben und geändert werden. Zudem werden hier allgemeine Listen verwaltet und die **Lizenzen und der SMS/Foto Kredit** angezeigt.

#### <span id="page-21-2"></span>**Automatische Meldungen an Grünbeschauer**

Hier können Wildarten ausgewählt werden, für welche automatisch[e Meldungen an Grünbeschauer](#page-10-3) gewünscht sind (mit CTRL + Klick auswählen).

#### **Anmerkungen / Lieferschein- & Rechnungsdaten**

- A. Für die Erstellung von [Lieferscheinen und Rechnungen](#page-17-0) müssen im 1. Feld *Ihre Daten* eingetragen werden (oben rechts am Lieferschein/Rechnung) und im 2. Feld die Daten zur Bankverbindung (unten in Rechnung).
- B. Falls Sie *keine Lieferscheine/Rechnungen* erstellen, können Sie beide Felder für interne Anmerkungen nutzen.

#### <span id="page-21-3"></span>**Jagdjahre**

Im jeden RevierBuch müssen Jagdjahre definiert sein, zumindest das aktuelle. Für den Abschussplan ev. auch einige Jagdjahre im Voraus (beachten Sie den Hinweis bzgl[. Abschussplan-Kopie\)](#page-12-1).

#### <span id="page-21-5"></span>Lizenzen

In dieser Tabelle sind die RevierBuch Lizenzen zusammengefasst. Die Dauer der Lizenz, die maximale Anzahl a[n aktiven Benutzern](#page-14-3) sowie die Anzahl der zur Verfügung stehenden SMS und Foto Kredit sind begrenzt.

Im [SuperJagd eShop](http://www.superjagd.com/shop) können Sie neue *Lizenzen*, zusätzliche *Benutzer* und weitere SMS/Fotos einfach erwerben.

#### <span id="page-21-1"></span>Revierteile

Ihr Großrevier kann aus beliebig vielen Revierteilen mit eigenen Abschussplänen bestehen.

#### Topf-Wildarten

Falls im Großrevier für manche Wildarten keine eigenen Pläne für Revierteile erstellt werden (Topf-Wildarten), müssen diese hier spezifiziert sein.

Der Gesamtplan der Großreviers für diese Wildarten ist dann auch für alle Jäger eines Revierteils sichtbar.

#### **Jagdstellen**

Hier legen Sie neue, bzw. bearbeiten bestehende Jagdstellen für den Bereic[h Jagden.](#page-8-1)

#### <span id="page-21-4"></span>Wildkameras

Hier sind alle Wildkameras zusammengefast, die Ihrem RevierBuch zugeordnet sind. Alle Informationen zu den Wildkameras finden Sie unte[r Funktionen.](#page-13-0)

#### <span id="page-22-0"></span>Empfänger / Abnehmer

Hier können Sie Basisdaten eine[s Kassabucheintrag-Empfängers/Abnehmers](#page-16-1) ändern, neue Erstellen oder diese archivieren.

#### <span id="page-22-1"></span>Wildbretpreise

Bevor Sie eine[n Abschuss Verkauf](#page-9-3) erstellen, müssen Sie Wildbretpreise pro Wildart definieren.

#### **Zuordnung von Preisen**

#### Wildart

Preise werden pro Wildart definiert. Dabei können Sie wählen, ob diese für

- jedes Wildbret-Gewicht gelten
- für ein bestimmtes Gewichtsintervall gelten
- nur für *zerwirktes* oder *schlechten Schuss* gelten

#### Abnehmer/Kategorie

Wildbretpreise können [A] einer (Abnehmer-)Kategorie ODER [B] einem Abnehmer zugeordnet werden:

- ➢ Sollte der Abnehmer-Preis [B] definiert sein, wird dieser beim Verkauf automatisch angewendet.
- ➢ Falls kein Abnehmer-Preis definiert ist wird der Kategorie-Preis [A] angewendet.

#### **Erstellung von Preisen**

- 1. Klicken Sie auf Hinzufügen und wählen Sie entweder eine Kategorie [A] oder einen Abnehmer [B].
	- ➢ Sie sollten die Preise für alle Kategorien eingeben [A], bevor Sie die Abnehmer Preise definieren [B].
- 2. Geben Sie das Gewichtsintervall ein.
	- ➢ Falls der Preis für jedes Gewicht gelten soll, geben Sie 0 (Zahl Null) im 1. und (Zeichen Minus) im 2. Feld ein.
	- ➢ Falls Sie Intervalle eingeben, muss für jedes Gewicht ein Preis definiert sein. Ab einfachsten beginnen Sie mit 0 bei 1. Preis und enden mit - beim letzten Preis (z.B.: *0* bis *15*, *15* bis *35*, *35* bis -).
- 3. Geben Sie den Preis ein und wählen Sie ggf. die Optionen und klicken Sie auf *Hinzufügen*.

## <span id="page-23-0"></span>2.11 Nachsuche/Bergehilfe

Mit de[r RevierBuch-App](#page-4-3) ist die gezielte Anfrage einer Nachsuche oder Bergehilfe bei einer dafür im RevierBuch eingetragener Person durch Übermittlung der GPS Daten möglich.

#### Für Jäger - Anfrage erstellen

- 1. Öffnen Sie die RevierBuch-App und gehen Sie zu *Nachsuche/Bergehilfe Anfrage*.
- 2. Warten Sie ggf. bis Ihre GPS Position durch das Smartphone bestimmt wurde.
- 3. Drücken Sie auf *Zeigen* um auf einer Karte zu verifizieren, dass die ermittelte Position richtig ist.
	- $\triangleright$  Sollte der rote Marker nicht angezeigt werden, drücken Sie auf  $\circlearrowright$  (neu Laden) oben rechts.
	- ➢ iPhone: Drücken Sie doppelt die Home-Taste um zu der RevierBuch-App zurückzukehren.
- 4. Wählen Sie die Art der *Anfrage* und die *Person* und verfassen Sie ggf. eine kurze *Nachricht* für den Adressaten und drücken Sie auf *Versenden*.

Die [Position](#page-9-1) der Anfrage wird gespeichert und kann nach der Eingabe des Abschusses im Reiter Position für die **Positionsbestimmung des Abschusses** benutzt werden.

#### Für Hundeführer/Bergehelfer - Anfrage lesen

#### **Zustellung**

Die Anfrage erhalten Sie mit der Methode (eMail, WhatsApp, SMS<sup>18</sup>), die in Ihren [Benutzer-Details](#page-15-1) im RevierBuch Bereich *Jäger* gewählt ist.

#### **Anzeige der Anfrage-GPS-Position**

#### Position auf Karte anzeigen

Drücken Sie auf den *Karte*-Link, um die Position in einem Browser auf einer Topo-Karte anzuzeigen.

- ➢ Sollte der rote Marker nicht angezeigt werden, drücken Sie auf (neu Laden) oben rechts.
- ➢ iPhone: Drücken Sie doppelt die Home-Taste um zu der Anfrage zurückzukehren.

#### Position in einer Karten-App anzeigen

Drücken Sie auf den *App*-Link und wählen Sie Ihre Karten-App, um die Position in die App zu importierten.

- ➢ **Android**: Wir empfehlen Ihnen [Locus Map Free](https://play.google.com/store/apps/details?id=menion.android.locus) ode[r Locus Map Pro](https://play.google.com/store/apps/details?id=menion.android.locus.pro) als Karten App.
- ➢ **iPhone**: Wir empfehlen Ihnen [Terra Map](https://itunes.apple.com/us/app/terra-map-gps-hiking-maps/id895751618?mt=8) als Karten App.
- ➢ Ältere iPhones: Sollte auf Ihrem iPhone der Link im Safari öffnen, drücken Sie auf den *eMail Anhang* und danach auf das *Teilen-Menü* unten links und wählen Sie dann Ihre Karten-App.

<sup>18</sup> nicht empfohlen

## <span id="page-24-0"></span>3. Anhänge

## <span id="page-24-1"></span>3.1 Benutzerrechte

#### **Einzelrevier**

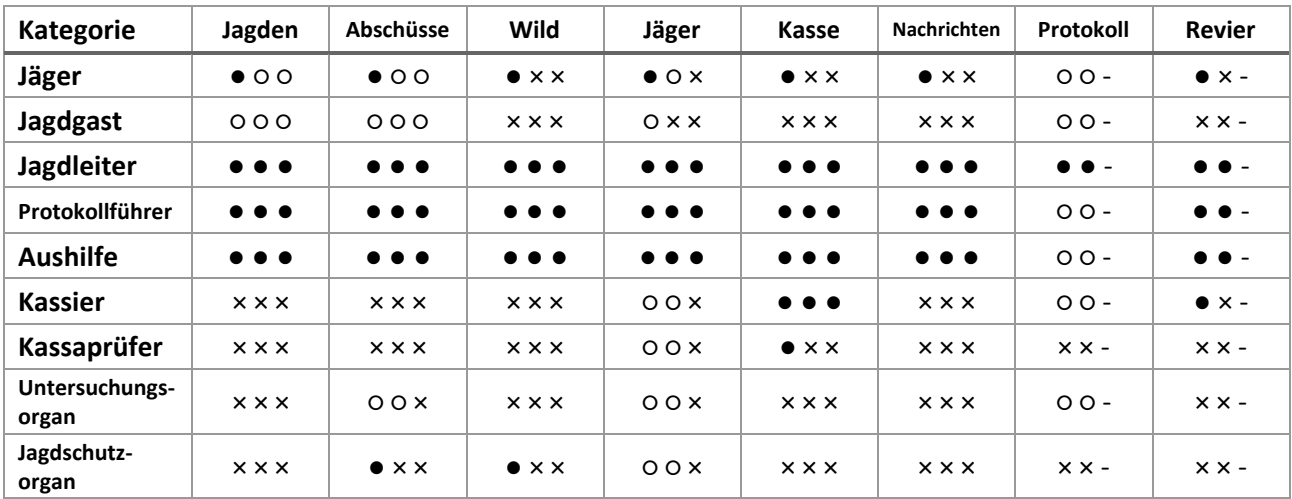

Rechte: ● ● ● = einsehen bearbeiten erstellen (bei Protokoll und Revier nur einsehen bearbeiten)

 $\bullet$  = alle,  $\circ$  = nur eigene<sup>E</sup>,  $\times$  = 'keine'

E = eigene: Jagden - Jagd Jäger, Abschüsse = Jäger, Jäger - Jäger selbst, Protokoll - Jäger betreffend

Beispiel: Jäger - Abschüsse (● ○ ○) = ein Jäger kann alle Abschüsse einsehen, eigene (wo er der Jäger ist) bearbeiten und erstellen

![](_page_25_Picture_554.jpeg)

#### **Großrevier**

Rechte: ● ● ● = einsehen bearbeiten erstellen (bei Protokoll und Revier nur einsehen bearbeiten)

**Gesamtrevierbenutzer** > ● = alle, ◊ = mehrere Teilreviere **Teilrevierbenutzer >** □ = nur eigenes Teilrevier, ○ = nur eigene<sup>E</sup>, × = 'keine'

 $T =$  wie Jäger im Teilrevier: Falls der Benutzer einem Teilrevier zugeordnet ist, werden seine Rechte so erweitert, dass er zumindest die Rechte eines (Teilrevier)Jägers hat

E = eigene: Jagden - Jagd Jäger, Abschüsse = Jäger, Jäger - Jäger selbst, Protokoll - Jäger betreffend

Beispiel: Jäger - Abschüsse (□ ○ ○) = ein Jäger kann alle Abschüsse des eigenen Teilreviers einsehen, eigene (wo er der Jäger ist) bearbeiten und erstellen

<sup>19</sup> Zuordnung zum Teilrevier (eigener Reiter) kann nur der ein Benutzer mit Recht 'alle' ändern <sup>20</sup> Nur Reiter "Vermaktung"

## <span id="page-26-0"></span>3.2 Automatische Meldungen

Automatisch generierte Meldungen werden im Großrevier an folgende Benutzer versendet:

#### **Einzelrevier**

![](_page_26_Picture_268.jpeg)

● - falls jagdberechtigt

○ - ja

× - nein

- falls als *Hundeführer* / *Bergehelfer* unter *Jäger* markiert und vom Anfragenden in der App ausgewählt

- falls vom Anfragenden in der App ausgewählt

- falls als *Grünvorlagenmeldungsempfänger* unter *Jäger* markiert

<sup>21</sup> an alle mit Recht Teilrevier/e nur falls Topf-Wildart

<sup>&</sup>lt;sup>22</sup> für Wildarten die unte[r Revier](#page-21-0) ausgewählt sind, an alle Benutzer die als [Grünvorlagenmeldungsempfänger](#page-15-2) markiert sind

![](_page_27_Picture_402.jpeg)

#### <span id="page-27-0"></span>**Großrevier**

● - falls jagdberechtigt

◊ - aus eigenen Teilrevieren

□ - nur eigenes Teilrevier

× - keine

T - falls einem Teilrevier zugeordnet

- falls als *Hundeführer* / *Bergehelfer* unter *Jäger* markiert und vom Anfragenden in der App ausgewählt

- falls vom Anfragenden in der App ausgewählt

- falls als *Grünvorlagenmeldungsempfänger* unter *Jäger* markiert

<sup>23</sup> an alle mit Recht Teilrevier/e nur falls Topf-Wildart

<sup>&</sup>lt;sup>24</sup> für Wildarten die unter Revier ausgewählt sind, an alle Benutzer die als Grünvorlagenmeldungsempfänger markiert sind

## <span id="page-28-0"></span>3.3 Fehler / Wünsche

Sollten Sie bei der Arbeit mit dem RevierBuch einen Fehler finden oder einen Wunsch haben, der das RevierBuch verbessern könnte, melden Sie bitte Ihr Anliegen mit der **Fehler/Wünsch melden** Funktion.

Die Feedback Funktion finden Sie auf jeder RevierBuch Seite, unten rechts.